**Confidential and Proprietary** 

Программное обеспечение POS терминала

Настройка связи

Руководство пользователя

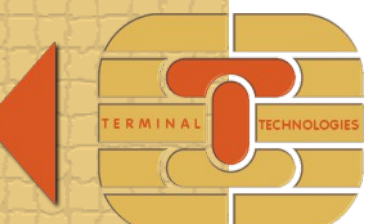

MHAGKC: COMM\_SETUP\_RU Версия: 1.5 Дата: 2017-01-16

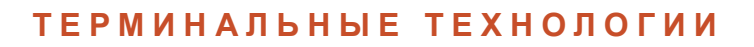

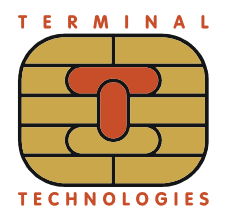

# **Оглавление**

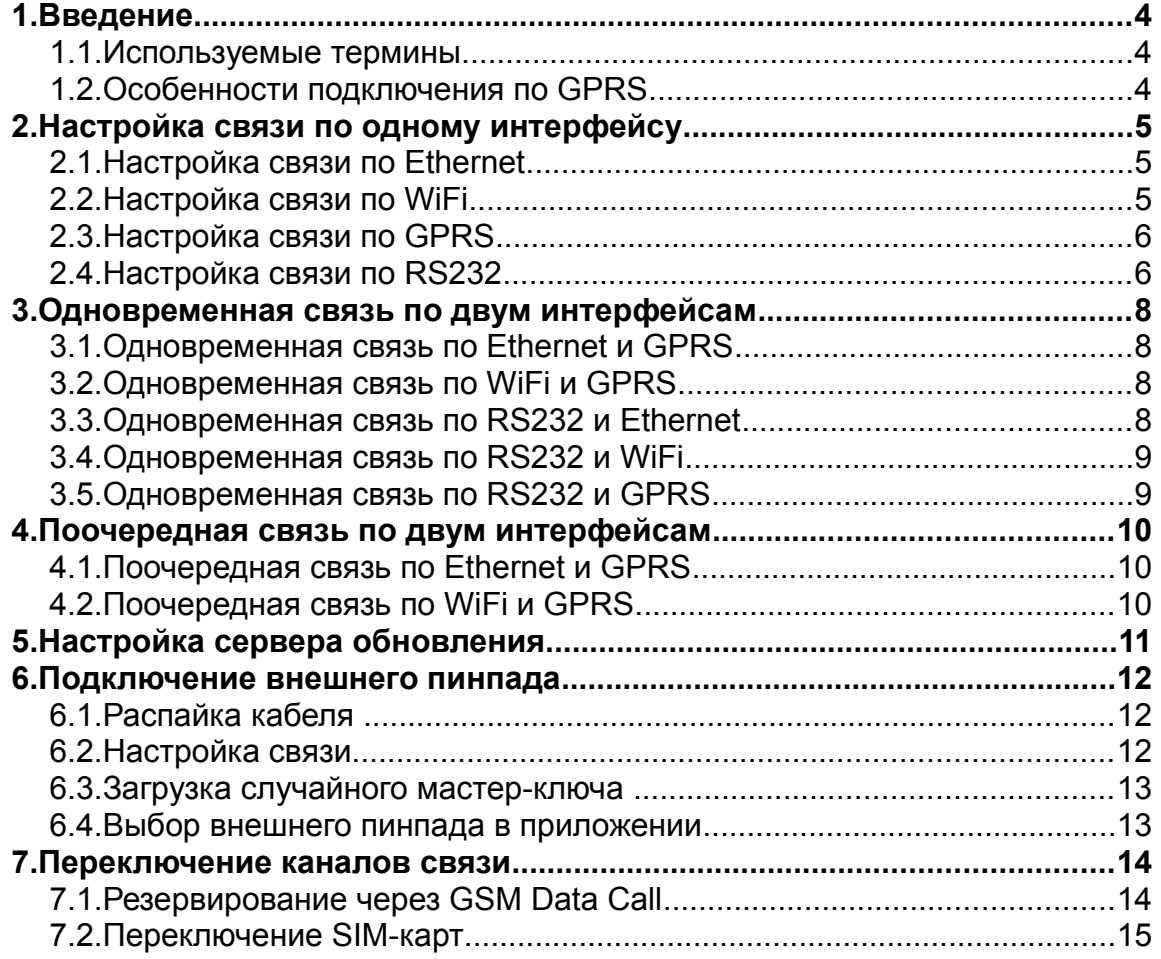

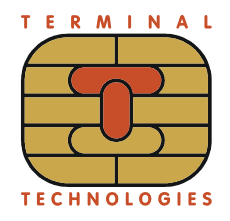

# **История изменения документа**

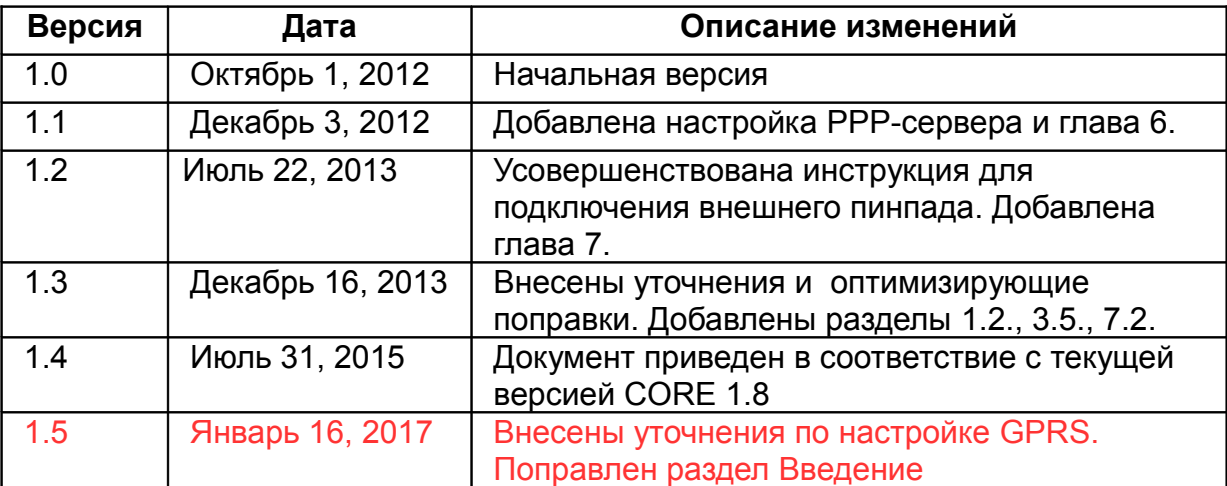

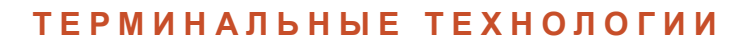

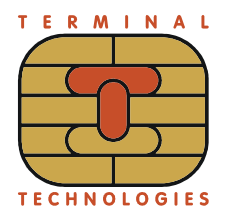

# <span id="page-3-0"></span>**1. Введение**

Настоящий документ содержит инструкции для настройки связи на терминалах YARUS С2100, P2100, K2100, M2100, YARUS MPED400 для системного программного обеспечения CORE 1.8 или старше. В случае использования CORE 1.8 требуется сборка 4842.4313 или старше.

Названия каналов связи в меню POS MANAGER могут меняться. Важен только порядковый номер канала. В этом документе для канала 1 используется название LINK1, для канала 2 — LINK2, для канала 3 — LINK3, и так далее. Если у терминала нет интерфейсов Ethernet и WiFi, настройку LINK1 можно пропустить.

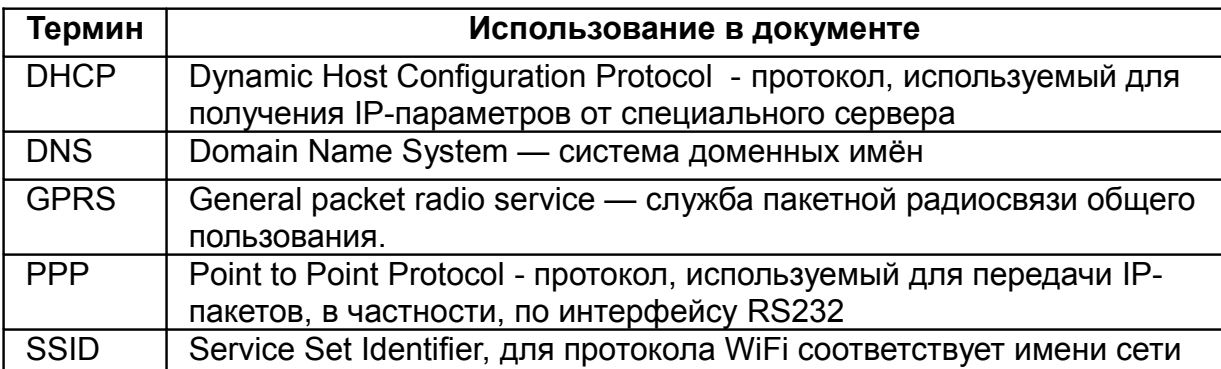

# **1.1. Используемые термины**

# <span id="page-3-1"></span>**1.2. Особенности подключения по GPRS**

В настоящем документе термин GPRS обозначает только службу пакетной радиосвязи, при этом протокол мобильной сети зависит от используемого модема. Для модема с поддержкой 3G протокол будет выбран автоматически, наилучший в текущем режиме сети. Текущий режим выводится в заголовке статуса беспроводной сети, меню Данные о системе — Беспроводная сеть. При наличии заголовка «Сеть 3G» связь будет осуществляться по протоколам 3G.

Если протокол GPRS выбран для модема с двумя SIM-картами, то будет использоваться SIM-карта, активная на момент соединения. После включения или рестарта терминала активна карта SIM1, также обозначенная словом MAIN.

В случае использования одной SIM-карты её нужно вставлять в слот SIM1. На терминале YARUS M2100 слот SIM1 расположен ближе к печатной плате.

Терминалы YARUS не работают с SIM-картами, которые заблокированы ПИНкодом. С такой SIM-картой терминал не будет регистрироваться в сети. Для отключения блокировки вставьте SIM-карту в мобильный телефон и отключите блокировку через меню настроек в телефоне.

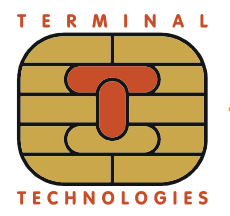

# <span id="page-4-2"></span>**2. Настройка связи по одному интерфейсу**

В этой главе приведены инструкции для конфигураций, в которых обмен IPпакетами происходит только по одному интерфейсу терминала — только по Ethernet, только по WiFi, только по GPRS или только по RS232.

### <span id="page-4-0"></span>**2.1. Настройка связи по Ethernet**

Выберите меню Конфигурация -> Настройки связи -> LINK1.

Для настройки статического адреса следует выбрать пункт "Статические" и ввести адреса, полученные от администратора локальной сети; для автоматического получения настроек выбрать пункт "Получать по DHCP".

Выберите режим работы "Постоянный".

#### <span id="page-4-1"></span>**2.2. Настройка связи по WiFi**

Выберите меню Конфигурация -> Настройки связи -> LINK1 -> Сохраненные.

Если список сохраненных сетей пуст, в меню отображается только пункт "Добавить сеть". Если список не пуст, выберите первую сеть и нажимайте клавишу "Забыть" до полной очистки списка.

Если сеть WiFi, к которой должен подключаться терминал, является скрытой или находится вне зоны видимости, выберите пункт "Добавить сеть". Введите SSID - имя сети. Выберите метод защиты. Если терминал запрашивает ключ или пароль, введите требуемое значение. Если терминал должен подключаться к сети со скрытым SSID, Нажмите «Да»; если сеть будет видимой в точке работы терминала, нажмите «Нет».

Если терминал должен работать с двумя и более сетями WiFi, добавьте требуемое число сетей. Однако, не рекомендуется сохранять две и более сетей со скрытым SSID из-за возрастания времени автоматического подключения.

Выберите пункт "Настройки LAN".

Для настройки статического адреса следует выбрать пункт "Статические" и ввести адреса, полученные от администратора локальной сети; для автоматического получения настроек выбрать пункт "Получать по DHCP".

Выберите режим работы "Постоянный".

В "Постоянном" режиме терминал предпринимает попытки подключения к сетям из списка сохраненных до тех пор, пока одна из сетей не будет подключена.

Если сеть WiFi, к которой планируется подключение терминала, в данный момент находится в зоне видимости, в меню "Сети WiFi" выберите пункт "Видимые сейчас". Через несколько секунд на экран будет выведен список видимых SSID. Выберите нужную сеть из списка и нажмите клавишу "Подкл.". Если терминал запросит пароль или ключ, введите требуемое значение. В случае успешного подключения терминал выводит сообщение "Подключение выполнено" и записывает сеть в список сохраненных.

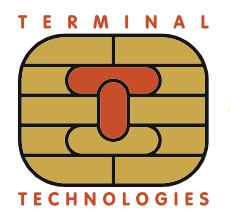

Для некоторых прикладных приложений постоянный режим работы канала 1 не подходит. В таком случае, выберите режим работы "По требованию" через пункт "Настройки LAN". Канал 1 будет отключен до тех пор, пока одно из приложений не включит его для передачи данных.

### <span id="page-5-1"></span>**2.3. Настройка связи по GPRS**

В этом разделе приведены имена пользователей и пароли для доступа к сети GPRS-Internet мобильных операторов МТС, Билайн, Мегафон. Для работы с другими сетями или операторами потребуются другие имена и пароли.

Выберите меню Конфигурация -> Настройки связи -> LINK1 (Настройки LAN)

Выберите пункт "Получать по DHCP" и режим работы "По требованию".

Выберите LINK2 и укажите параметры:

Комм.порт: Internal GSM или порт, к которому подключен внешний модем

Скорость комм.порта и Управление потоком (если пункты присутствуют): в соответствии с настройкой внешнего модема

Протокол канала: PPP

Протокол модема: GPRS

Режим PPP Auth: Для поддержки PAP подходит любая строка со словом PAP; для поддержки CHAP - любая строка со словом CHAP: строка с обоими словами включает поддержку обоих протоколов (для доступа к сети GPRS-Internet мобильных операторов МТС, Билайн, Мегафон подходит любой из двух режимов)

Имя пользователя: mts для МТС | beeline для Билайн | gdata для Мегафон

Пароль: mts для МТС | beeline для Билайн | gdata для Мегафон

Точка доступа: internet.mts.ru для МТС | internet.beeline.ru для Билайн | internet для Мегафон

В диалоге "Разрешить доступ к удаленной сети" выберите "Да"

В диалоге "Получать IP-адреса автоматически" выберите "Да"

#### <span id="page-5-0"></span>**2.4. Настройка связи по RS232**

На терминалах YARUS для передачи IP-пакетов по RS232 используется протокол PPP. В этом разделе приведена настройка связи для конфигурации, когда подключенное по RS232 внешнее устройство (обычно компьютер) не проверяет имя пользователя и пароль по протоколу PPP. Если проверка осуществляется, потребуется ввод параметров "Режим PPP Auth", "Имя пользователя" и "Пароль" в соответствии с настройкой внешнего устройства.

Выберите меню Конфигурация -> Настройки связи -> LINK1 (Настройки LAN)

Выберите пункт "Получать по DHCP" и режим работы "По требованию".

Выберите LINK2 и укажите параметры:

Комм.порт: порт, через который подключено внешнее устройство

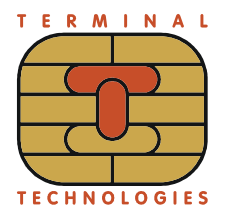

Скорость комм. порта и Управление потоком: в соответствии с настройкой внешнего устройства

Протокол канала: PPP

Протокол модема: NULL MODEM (если терминал является PPP-клиентом) или NULL MODEM SERVER (если терминал является PPP-сервером)

Режим PPP Auth: нажмите [Ввод] без модификации параметра

Имя пользователя: нажмите [Ввод] без модификации параметра

Пароль: нажмите [Ввод] без модификации параметра

В диалоге "Разрешить доступ к удаленной сети" выберите "Да"

Если терминал является PPP-клиентом, в диалоге "Получать IP-адреса автоматически" выберите "Да"

Если терминал является PPP-сервером, в диалоге "Получать IP-адреса автоматически" выберите "Нет" и введите IP-адреса:

Локальный IP-адрес: 192.168.200.201

Удаленный IP-адрес: 192.168.200.202

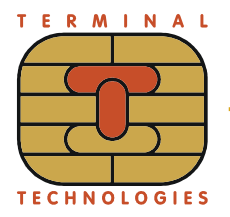

# <span id="page-7-0"></span>**3. Одновременная связь по двум интерфейсам**

В этой главе приведены инструкции для конфигураций, в которых обмен IPпакетами происходит одновременно по двум интерфейсам терминала.

Следует учесть, что терминал YARUS не является маршрутизатором и не может транслировать IP-пакеты с одного интерфейса на другой.

# **3.1. Одновременная связь по Ethernet и GPRS**

В этом разделе рассматривается конфигурация, при которой терминал YARUS взаимодействует с одним или несколькими IP-хостами локальной сети по Ethernet, а связь с удаленными IP-хостами осуществляет через GPRS.

Выполните инструкции раздела [2.3](#page-5-1)

Выберите меню Конфигурация -> Настройки связи -> LINK1

Выберите пункт "Статические" и введите IP-адрес и маску подсети, полученные от администратора локальной сети.

Введите шлюз по умолчанию 000.000.000.000

Выберите режим работы "Постоянный".

#### **3.2. Одновременная связь по WiFi и GPRS**

В этом разделе рассматривается конфигурация, при которой терминал YARUS взаимодействует с одним или несколькими IP-хостами локальной сети по WiFi, а связь с удаленными IP-хостами осуществляет через GPRS.

Выполните инструкции раздела [2.2,](#page-4-1) затем [2.3](#page-5-1)

Выберите меню Конфигурация -> Настройки связи -> LINK1 -> Настройки LAN

Выберите пункт "Статические" и введите IP-адрес и маску подсети, полученные от администратора локальной сети.

Введите шлюз по умолчанию 000.000.000.000

Выберите режим работы "Постоянный".

#### **3.3. Одновременная связь по RS232 и Ethernet**

В этом разделе рассматривается конфигурация, при которой терминал YARUS взаимодействует с одним IP-хостом по RS232, а связь с другими IPхостами осуществляет через Ethernet.

Выполните инструкции раздела [2.4](#page-5-0) с одним изменением: в диалоге "Разрешить доступ к удаленной сети" выберите "Нет"

Выполните инструкции раздела [2.1.](#page-4-0)

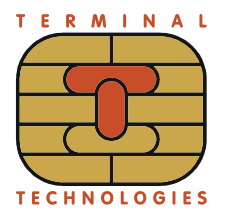

#### **3.4. Одновременная связь по RS232 и WiFi**

В этом разделе рассматривается конфигурация, при которой терминал YARUS взаимодействует с одним IP-хостом по RS232, а связь с другими IPхостами осуществляет через WiFi.

Выполните инструкции раздела [2.4](#page-5-0) с одним изменением: в диалоге "Разрешить доступ к удаленной сети" выберите "Нет"

Выполните инструкции раздела [2.2.](#page-4-1)

#### <span id="page-8-0"></span>**3.5. Одновременная связь по RS232 и GPRS**

В этом разделе рассматривается конфигурация, при которой терминал YARUS взаимодействует с одним IP-хостом по RS232, а связь с другими IPхостами осуществляет через GPRS.

Выполните инструкции раздела [2.4](#page-5-0) с одним изменением: в диалоге "Разрешить доступ к удаленной сети" выберите "Нет"

Выполните инструкции раздела [2.3](#page-5-1) с одним изменением: вместо LINK2 выберите LINK6.

Номер канала 6 укажите в настройках прикладного приложения. Например, в приложении EFTBase номер канала задается через меню Настройки — Коммуникации — Связь с хостом.

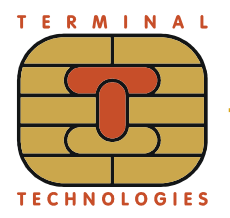

# <span id="page-9-0"></span>**4. Поочередная связь по двум интерфейсам**

В этой главе приведены инструкции для конфигураций, в которых обмен IPпакетами происходит в каждый момент времени только по одному интерфейсу терминала, но выбранный интерфейс меняется по запросу от приложения (вручную или автоматически). Для работы в этом режиме могут потребоваться дополнительные настройки в прикладном приложении.

# **4.1. Поочередная связь по Ethernet и GPRS**

Выполните инструкцию раздела [2.3.](#page-5-1)

Если терминал должен иметь статический IP-адрес в сети Ethernet, выберите меню Конфигурация -> Настройки связи -> LINK1 -> Статические и введите адреса, полученные от администратора локальной сети; подтвердите режим работы "По требованию".

# **4.2. Поочередная связь по WiFi и GPRS**

Выполните инструкции раздела [2.2,](#page-4-1) затем [2.3](#page-5-1)

Если терминал должен иметь статический IP-адрес в сети WiFi, выберите меню Конфигурация -> Настройки связи -> LINK1 -> Настройки LAN -> Статические и введите адреса, полученные от администратора локальной сети; подтвердите режим работы "По требованию".

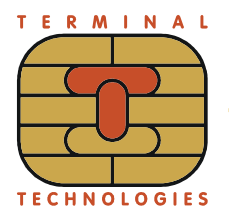

# **5. Настройка сервера обновления**

В этой главе приведена инструкция для ввода параметров сервера, с которого будет осуществляться первичная загрузка или обновление программного обеспечения.

Выберите первый пункт в меню Конфигурация -> Настройки серверов

Укажите параметры:

Протокол: в соответствии с типом сервера

Доверенный ЦС (только для https): в соответствии с настройками сервера

Свой сертификат (только для https): clientid

Имя сервера: если для подключения к серверу требуется доменное имя, введите его, иначе нажмите [Ввод] без модификации параметра (как правило, в промышленной эксплуатации терминала ввод доменного имени не требуется). В этом диалоге возможен и ввод IP-адреса.

IP-адрес сервера: в соответствии с настройкой сервера (если IP-адрес должен определяться по имени сервера через DNS, или если он введен в предыдущем диалоге, нажмите и удерживайте клавишу [Сброс] до стирания значения, затем нажмите [Ввод]).

Имя пользователя (только для ftp): в соответствии с настройками сервера

Пароль (только для ftp): в соответствии с настройками сервера

Основной канал: для связи по Ethernet или WiFi выберите первый пункт, для связи по RS232 – пункт 2, для связи через GPRS – пункт 2 или 6 (если канал 6 настроен по инструкции из настоящего документа).

В некоторых конфигурациях канал связи для обновления выбирается прикладным приложением, вручную или автоматически. В таком случае, в меню «Основной канал» выберите пункт «Не определен».

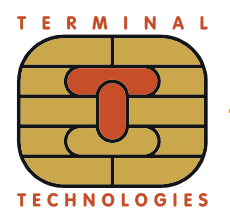

#### <span id="page-11-0"></span>6. Подключение внешнего пинпада

В этой главе рассматривается настройка связи по протоколу PPP между двумя терминалами YARUS, которые оба работают под управлением CORE 1.8. Один терминал является основным, а второй выполняет функцию внешнего пинпада. Далее по тексту основной терминал назван просто «терминалом», а второй терминал - «пинпадом».

# 6.1. Распайка кабеля

Ниже приведена распайка нуль-модемного кабеля для подключения внешнего пинпада по RS232. Питание на пинпад подается с терминала, поэтому отдельное подключение пинпада к источнику питания запрешено.

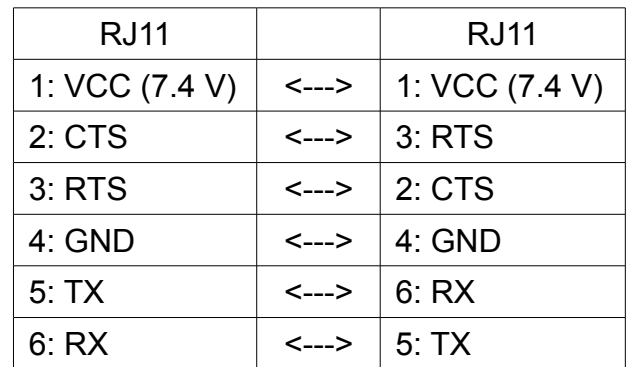

# 6.2. Настройка связи

Рекомендуется соединять порт СОМ1 терминала с портом СОМ1 пинпада. В любых других вариантах скорость обоих комм. портов нужно понизить до 115200.

На терминале выберите Конфигурация -> Настройки связи -> LINK6 и укажите параметры:

Комм. порт: СОМ1

Скорость комм. порта: 460800

Управление потоком: Нет

Протокол канала: PPP

Протокол модема: NULL MODEM SERVER

Режим PPP Auth: нажмите [Ввод] без модификации параметра

Имя пользователя: нажмите [Ввод] без модификации параметра

Пароль: нажмите [Ввод] без модификации параметра

В диалоге "Разрешить доступ к удаленной сети" выберите "Нет"

В диалоге "Получать IP-адреса автоматически" выберите "Нет"

Локальный IP-адрес: 192.168.200.201

Удаленный IP-адрес: 192.168.200.202

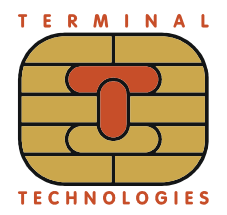

На пинпаде выберите меню Конфигурация -> Настройки связи -> LINK6 и укажите параметры:

Комм.порт: COM1

Скорость комм.порта: 460800

Управление потоком: Нет

Протокол канала: PPP

Протокол модема: NULL\_MODEM

Режим PPP Auth: нажмите [Ввод] без модификации параметра

Имя пользователя: нажмите [Ввод] без модификации параметра

Пароль: нажмите [Ввод] без модификации параметра

В диалоге "Разрешить доступ к удаленной сети" выберите "Нет"

В диалоге "Получать IP-адрес автоматически" выберите "Да"

#### **6.3. Загрузка случайного мастер-ключа**

В этом разделе описана процедура загрузки одинакового случайного мастерключа в терминал и пинпад. На время выполнения процедуры рекомендуется запретить автозапуск приложений на терминале и пинпаде через меню Конфигурация — Спец.параметры — Автозапуск — Запрещен и сделать рестарт обоих устройств.

На терминале выберите Инструменты -> Random Key -> LINK6

На пинпаде выберите Инструменты -> Secure Load и укажите параметры:

Код запроса: нажмите [Ввод] без модификации параметра

IP-адрес сервера: 192.168.200.201

TCP-порт сервера: 7380

Основной канал: LINK6

Признаком успешного выполнения операции является слово «OK».

После успешного выполнения процедуры на обоих устройствах следует восстановить стандартный режим автозапуска приложений через меню Конфигурация — Спец.параметры — Автозапуск — Стандартный.

#### **6.4. Выбор внешнего пинпада в приложении**

После загрузки одинакового мастер-ключа на терминал и пинпад появляется возможность ввода ПИН-кода на внешнем пинпаде. При этом сохраняется возможность ввода ПИН-кода на самом терминале. Для переключения режимов обратитесь к настройкам пинпада в прикладной программе.

Например, в программе EFTBase режим работы с внешним пинпадом включается через меню Настройки — Пинпад — EFTPINPAD RS232

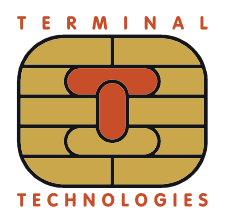

# <span id="page-13-0"></span>**7. Переключение каналов связи**

Механизм переключения каналов связи реализуется на прикладном уровне. Обратитесь к настройкам коммуникаций в прикладных программах.

Например, в приложении EFTBase режим работы с банковским хостом задается через меню Настройки — Коммуникации — Связь с хостом. Для включения резервирования необходимо ввести номера каналов связи, которые будут последовательно перебираться при установке соединения. Можно указать до 6 каналов, номера могут повторяться.

Пример для резервирования через GSM Data Call: если введено значение 223, то терминал предпримет попытку установить соединение сначала по каналу 2, затем снова по каналу 2, затем по каналу 3.

Пример для резервирования с переключением SIM-карт: если введено значение 45, то терминал предпримет попытку установить соединение сначала по каналу 4, затем по каналу 5.

Каналы связи должны быть заранее настроены в POS MANAGER.

### **7.1. Резервирование через GSM Data Call**

В этом разделе предполагается, что каналы связи 1 и 2 на терминале уже настроены согласно инструкциям глав [2.-](#page-4-2)[3.-](#page-7-0)[4.,](#page-9-0) но дополнительно требуется использовать GSM data call в качестве резервного метода связи.

Выберите меню Конфигурация -> Настройки связи -> LINK3

Укажите параметры:

Комм.порт: Internal GSM или порт, к которому подключен внешний модем

Скорость комм.порта и Управление потоком (если пункты присутствуют): в соответствии с настройкой внешнего модема

Управление потоком: Нет

Протокол канала: PPP

Протокол модема: GSM\_V32\_CALL или GSM\_V110\_CALL, в зависимости от настроек удаленного модема

Тел. номер: номер для дозвона на удаленный модем

Режим PPP Auth: узнайте у администратора удаленного модема

Имя пользователя: получите от администратора удаленного модема

Пароль: получите от администратора удаленного модема

В диалоге "Разрешить доступ к удаленной сети" выберите "Да"

В диалоге "Получать IP-адреса автоматически" выберите "Да"

Запустите прикладное приложение и выполните настройку коммуникаций.

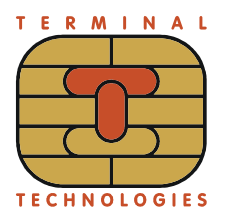

### <span id="page-14-0"></span>**7.2. Переключение SIM-карт**

В этом разделе предполагается, что в терминале установлен комм.модуль с 3G-модемом и двумя SIM-картами, и каналы связи 1 и 2 на терминале уже настроены согласно инструкциям глав [2.-](#page-4-2)[3.-](#page-7-0)[4.](#page-9-0)

Выберите LINK4 и укажите параметры (Режим PPP Auth, имя пользователя, пароль и точка доступа должны соответствовать оператору, SIM-карта которого вставлена в разъем MAIN):

Комм.порт: Internal GSM

Протокол канала: PPP

Протокол модема: GPRS\_SIM1

Режим PPP Auth: аналогично разделу [2.3.](#page-5-1)

Имя пользователя: аналогично разделу [2.3.](#page-5-1)

Пароль: аналогично разделу [2.3.](#page-5-1)

Точка доступа: аналогично разделу [2.3.](#page-5-1)

В диалоге "Разрешить доступ к удаленной сети" выберите "Да"

В диалоге "Получать IP-адреса автоматически" выберите "Да"

Выберите LINK5 и укажите параметры (Режим PPP Auth, имя пользователя, пароль и точка доступа должны соответствовать оператору, SIM-карта которого вставлена в разъем BACKUP):

Комм.порт: Internal GSM

Протокол канала: PPP

Протокол модема: GPRS\_SIM2

Режим PPP Auth: аналогично разделу [2.3.](#page-5-1)

Имя пользователя: аналогично разделу [2.3.](#page-5-1)

Пароль: аналогично разделу [2.3.](#page-5-1)

Точка доступа: аналогично разделу [2.3.](#page-5-1)

В диалоге "Разрешить доступ к удаленной сети" выберите "Да"

В диалоге "Получать IP-адреса автоматически" выберите "Да"

Запустите прикладное приложение и выполните настройку коммуникаций.

### **Т Е Р М И Н А Л Ь Н Ы Е Т Е Х Н О Л О Г И И**

**TERMINALTECHNOLOGIESTERMINALTECHNOLOGIESTERMINALTECHNOLOGIESTERMINALTECHNOLOGIESTERMINALTECHNOLOGIESTERMINALTECHNOLOGIESTERMINALTECHNOLOGIES**

ООО Терминальные Технологии ул. Юности, д.8, Зеленоград, Москва, Россия, 124482

Terminal Technologies, Ltd. 8 Yunosty st., Zelenograd, Moscow, Russia, 124482

[http://www.termt.com](http://www.termt.com/) email: [inf@termt.com](mailto:inf@termt.com)

tel: +7 (499) 995-0290 fax: +7 (499) 995-0291

ООО Терминальные Технологии © Terminal Technologies, Ltd. ©